# **Getting Started with eBooks**

*If you have a new device/reader, follow the setup instructions included with your device before getting started.* 

#### **Install and authorize required software**

1. You will need to install **Adobe Digital Editions (ADE)**  software on your computer before you can download ebooks to your reader.

http://www.adobe.com/products/digitaladditions/download.html

2. Open Adobe Digital Editions. You will be prompted to create an Adobe account and then authorize your computer (**Authorize Computer** function can be found by clicking on **Help** on the top menu bar). You may want to create your Adobe ID beforehand at

http://www.adobe.com/cfusion/membership/index.cfm

3. With ADE open, attach your eBook reader to your computer via the USB port. You may be prompted to authorize your reader.

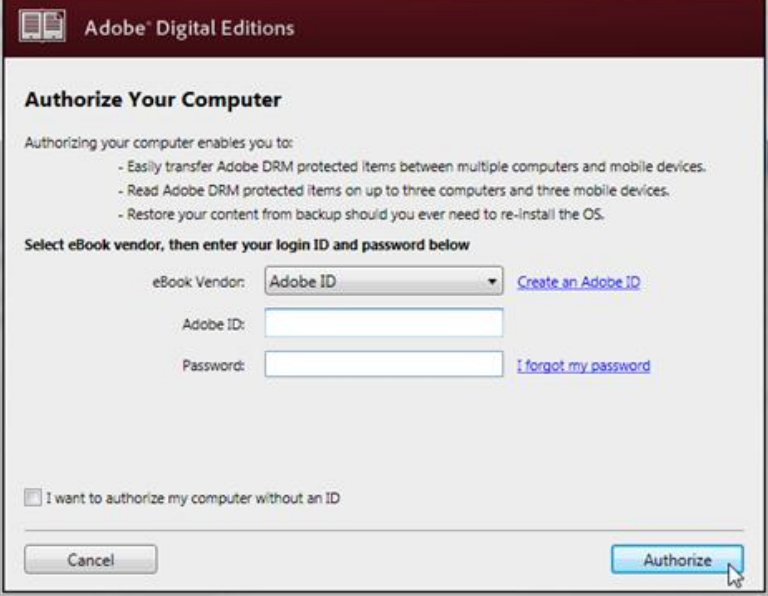

### **Find and Download eBooks**

1. Minimize ADE and visit the Carlow/Mayo Public Library OverDrive site.

2. You can search for titles, authors, or subjects by entering keywords in the OverDrive search bar, or you can browse using the menu on the left side of the screen. Titles will appear with format indicators (PDF or ePUB).

3. When you have found a title you want, select **Add to Cart**. If the title is already checked out, you may request it by selecting **Place a Hold**.

4. From your cart, click on **Proceed to Checkout**. You will have to log in with your library card number and PIN.

5. Choose the lending period using the drop-down menu and select **Confirm Check Out**. eBooks can be borrowed for 7, 14, or 21 days.

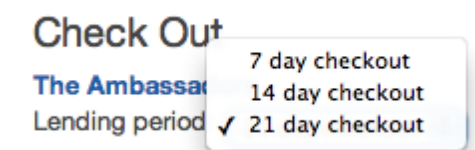

6. The title is now in your Bookshelf and available for download. When you click the **Download** button, your browser will download an. acsm file, which should automatically open in ADE. If it doesn't automatically open, save the .acsm file and use ADE to open it by doubleclicking on the file.

## **Transferring eBooks to a reading device**

1. Connect the device to your computer.

2. Open ADE and click on **Library View**. Titles you have downloaded are listed on the right.

3. You can drag and drop the title you would like to transfer onto the eBook reader icon on the left side of the screen or right-click on the title and select **Copy to Computer/Device**.

### **Returning eBooks**

1. Click on **Library View** within ADE. Titles you have downloaded are listed on the right.

2. Right-click on the book you want to return and select **Return Borrowed Item**.

eBooks cannot be renewed.

eBooks can be downloaded directly to many devices, including iPad, iPhone, iPod Touch, and Android phones and tablets using the **OverDrive Media Console** app: